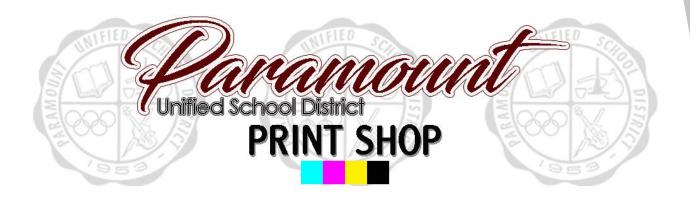

Step by step guide to placing an order

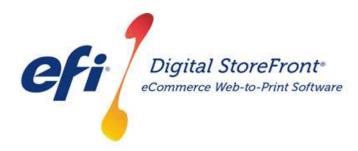

http://pusd.myprintdesk.net/DSF

#### **RECOMMENDATIONS**

Page Count – 20-240 pages (no less than 20 pages)
Cover Color Options - B/W or Color
Cover Print Options - Front/Back and/or Inside/Outside
Cover Media Options – Variety of card stock colors
Booklet Media Options – White letter paper only
Tabs - No
Mixed Media Option - No
Mixed Color Printing Mode – No

### **Supported File Types for Import**

| Extension | File Type                                |
|-----------|------------------------------------------|
| ai        | Illustrator File                         |
| bmp       | Bitmap                                   |
| сру       | Adobe PDF                                |
| doc       | Microsoft Word Document                  |
| docx      | Microsoft Word Document                  |
| eps       | Encapsulated PostScript                  |
| epub      | Electronic Publication                   |
| gif       | Graphics Interchange Format              |
| jpeg      | Joint Photographics Experts Group Format |
| jpg       | Joint Photographics Experts Group Format |
| mobi      | Mobipocket file format                   |
| odp       | PowerPoint Presentation                  |
| ods       | Excel Spreadsheet                        |
| odt       | Microsoft Word Document                  |
| pdf       | Adobe PDF                                |
| png       | PNG                                      |
| ppt       | PowerPoint Presentation                  |
| pptx      | PowerPoint Presentation                  |
| pub       | Microsoft Publisher Document             |
| pub       | Microsoft Publisher Document             |
| tif       | TIFF                                     |
| tiff      | TIFF                                     |
| xls       | Excel Spreadsheet                        |
| xlsx      | Excel Spreadsheet                        |
| zip       | PKZIP                                    |

STEP 1 – Visit Print Shop Online website - <a href="http://pusd.myprintdesk.net/dsf">http://pusd.myprintdesk.net/dsf</a> and click on "Categories" or "Featured Categories" links at top of page, to find

product categories.

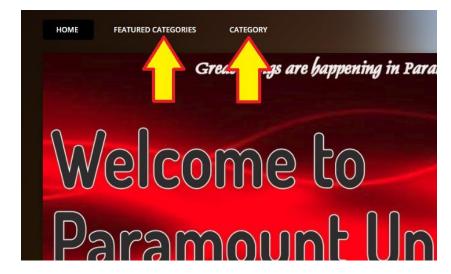

STEP 2 – In the "Categories" page, click the "Browse" button to open the Booklets

product category.

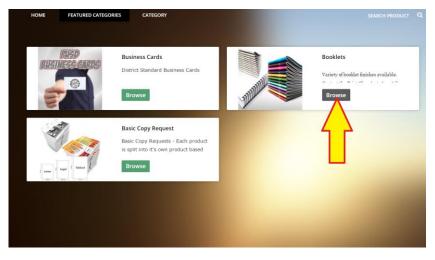

STEP 3 – In the Booklets product page, click the "Buy Now" button selection under the Perfect Bind Booklet to open the Visual Product Builder to create your

job.

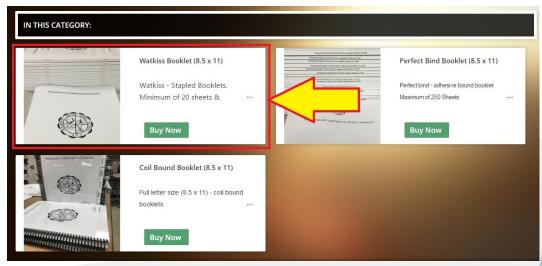

STEP 4 – Once the Visual Product Builder screen is visible, you will see the blank job template on the right side of the screen and the file management & job menu on the left side of the screen.

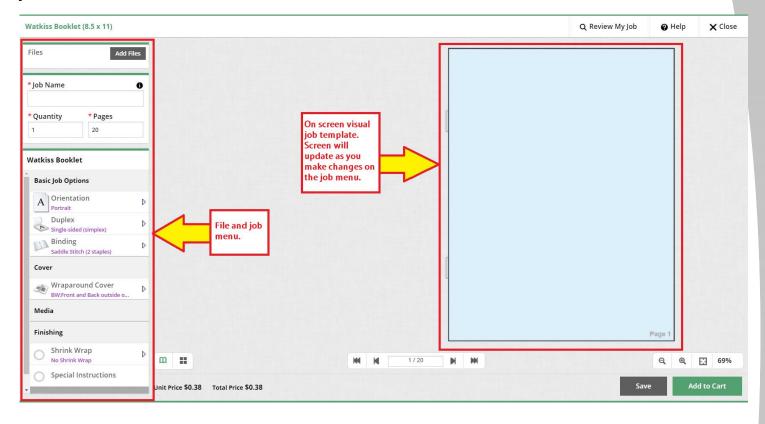

STEP 5 – Upload your original file(s) by clicking the "Add Files" button.

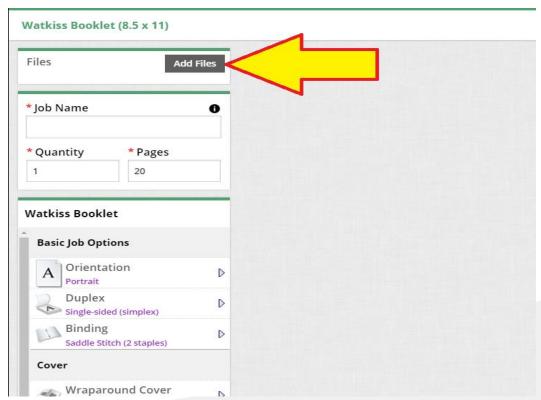

STEP 6 – Locate the file you wish to import to begin building your print job.

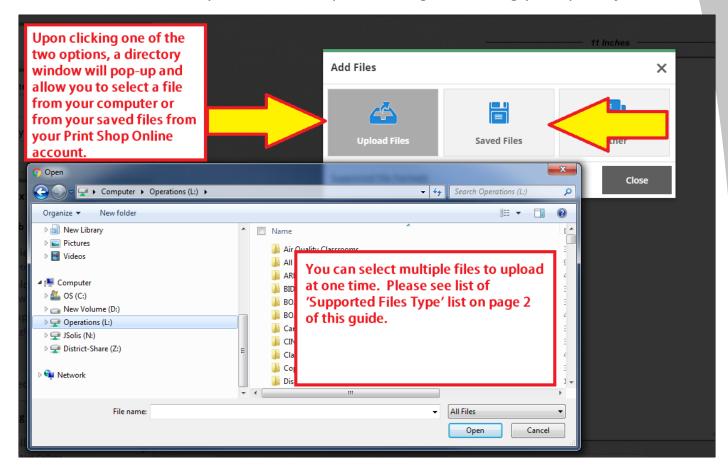

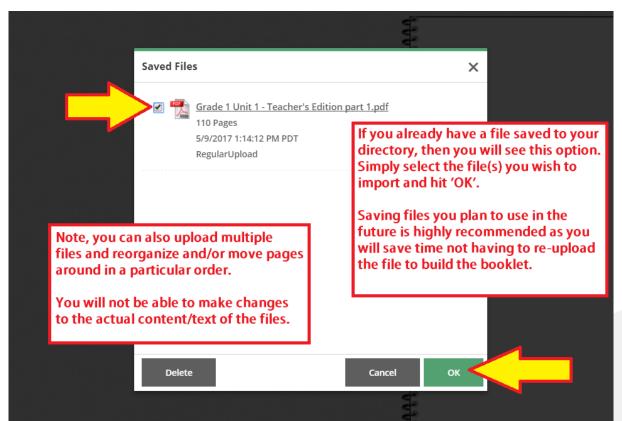

STEP 7 – Select the file and it will take you to the upload screen. (Unless you are using a previously uploaded file, stored in your 'My Saved Files' directory.

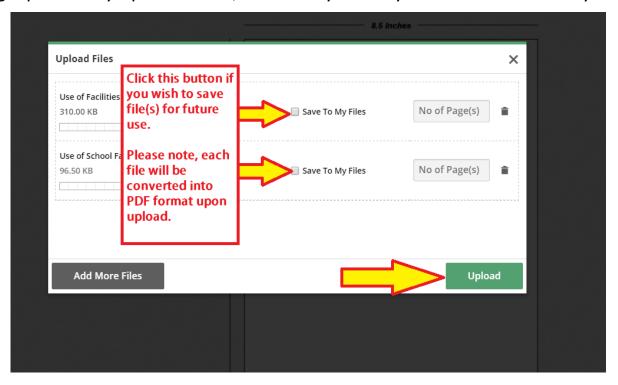

STEP 8 – Once the file(s) is uploaded, it will load onto the screen within the Visual Product Builder.

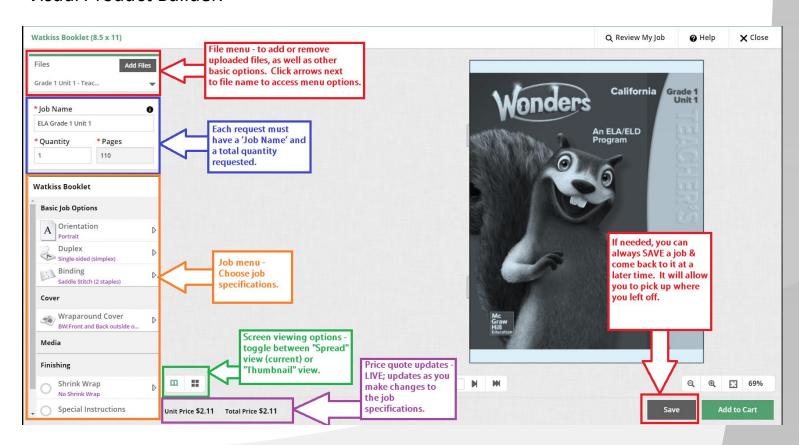

### STEP 9 - Basic Job Options

You will be able to choose the Job Orientation, Single or Double sided printing, and Binding Finish options. Color print mode is set to default Black & White printing, as Watkiss Booklets do not allow for color content.

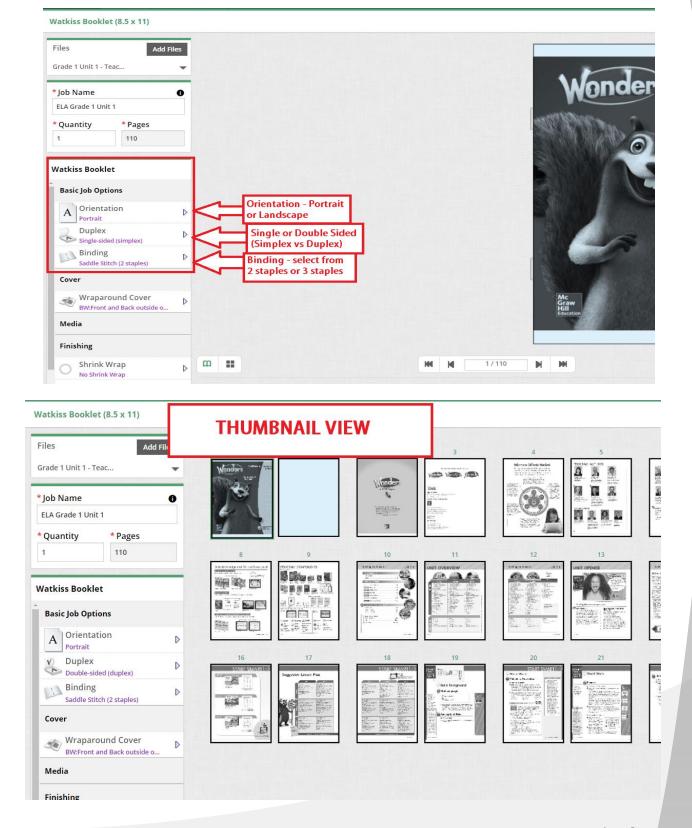

#### STEP 10 - Cover

For the Watkiss booklet, you will have to select print options for a wraparound cover. Please see diagram below for further information.

# Imposition A VISUAL LESSON IN SETTING UP FILES FOR PRINTING

Front Page
Back Page
Back Page
Back Page
Back Page
Back Page
Back Page
Back Page
Back Page
Back Page
Back Page
Back Page
Back Page
Back Page
Back Page
Back Page
Back Page
Back Page
Back Page
Back Page
Back Page
Back Page
Back Page
Back Page
Back Page
Back Page
Back Page
Back Page
Back Page
Back Page
Back Page
Back Page
Back Page
Back Page
Back Page
Back Page
Back Page
Back Page
Back Page
Back Page
Back Page
Back Page
Back Page
Back Page
Back Page
Back Page
Back Page
Back Page
Back Page
Back Page
Back Page
Back Page
Back Page
Back Page
Back Page
Back Page
Back Page
Back Page
Back Page
Back Page
Back Page
Back Page
Back Page
Back Page
Back Page
Back Page
Back Page
Back Page
Back Page
Back Page
Back Page
Back Page
Back Page
Back Page
Back Page
Back Page
Back Page
Back Page
Back Page
Back Page
Back Page
Back Page
Back Page
Back Page
Back Page
Back Page
Back Page
Back Page
Back Page
Back Page
Back Page
Back Page
Back Page
Back Page
Back Page
Back Page
Back Page
Back Page
Back Page
Back Page
Back Page
Back Page
Back Page
Back Page
Back Page
Back Page
Back Page
Back Page
Back Page
Back Page
Back Page
Back Page
Back Page
Back Page
Back Page
Back Page
Back Page
Back Page
Back Page
Back Page
Back Page
Back Page
Back Page
Back Page
Back Page
Back Page
Back Page
Back Page
Back Page
Back Page
Back Page
Back Page
Back Page
Back Page
Back Page
Back Page
Back Page
Back Page
Back Page
Back Page
Back Page
Back Page
Back Page
Back Page
Back Page
Back Page
Back Page
Back Page
Back Page
Back Page
Back Page
Back Page
Back Page
Back Page
Back Page
Back Page
Back Page
Back Page
Back Page
Back Page
Back Page
Back Page
Back Page
Back Page
Back Page
Back Page
Back Page
Back Page
Back Page
Back Page
Back Page
Back Page
Back Page
Back Page
Back Page
Back Page
Back Page
Back Page
Back Page
Back Page
Back Page
Back Page
Back Page
Back Page
Back Page
Back Page
Back Page
Back Page
Back Page
Back Page
Back Page
Back Page
Back Page
Back Page
Back Page
Back Page
Back Page
Back Page
Back Page
Back Page
Back Page
Back Page
Back Page
Back Page
Back

**Wraparound Cover** 

- 1. Front Outside
- 2. Front Inside
- 3. Back Inside
- 4. Back Outside

Tip: When creating booklets, the site will assume the first two (2) pages of the uploaded file are the front cover and the last two (2) pages of your file to be the back cover. If all you have is the front outside cover, you may need to add blank pages as place holders for a blank cover.

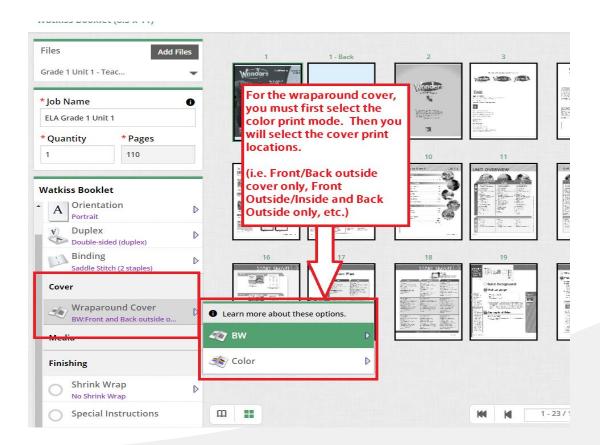

STEP 10 – Cover (continued)

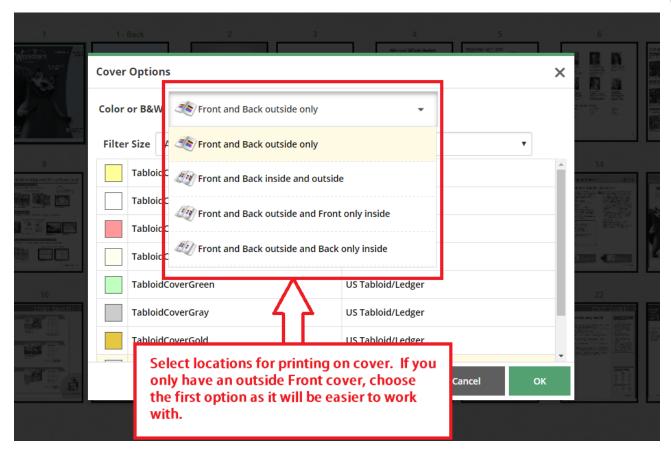

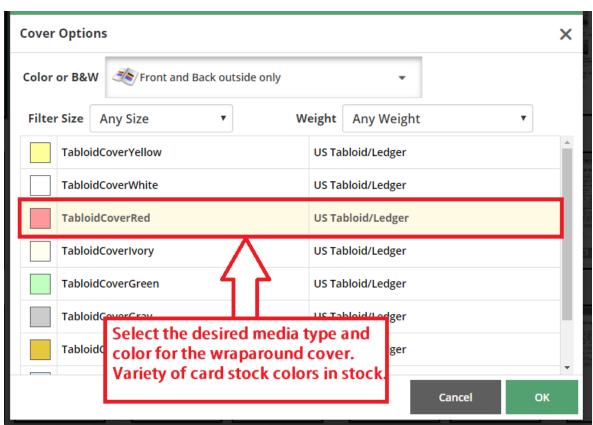

#### STEP 11 - Media

The Watkiss Booklet will only allow for Black & White printing on White copy paper only. No other media can be used in the Watkiss Booklet.

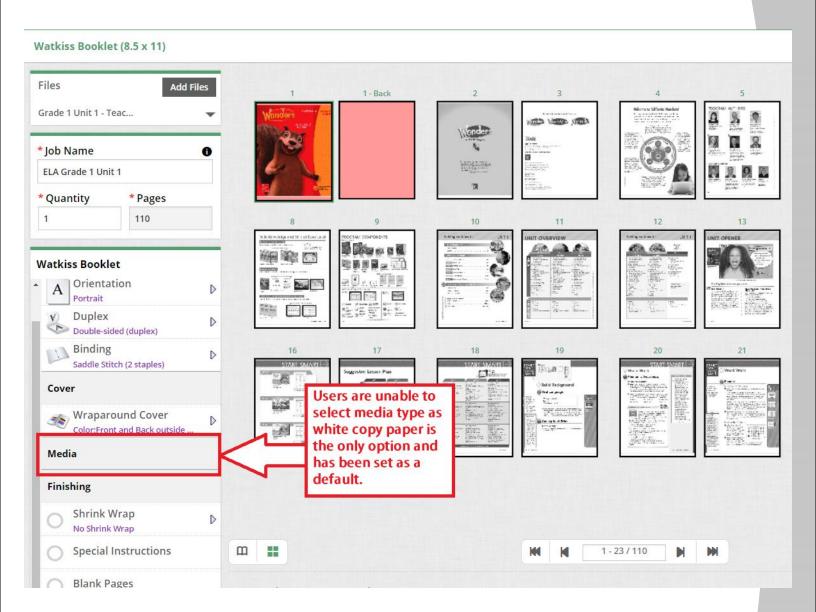

### STEP 12 - Finishing

In this section you fill find options to specify finishing options such as shrink wrapping. Also, you will find the Special Instructions and Blank Pages options as well.

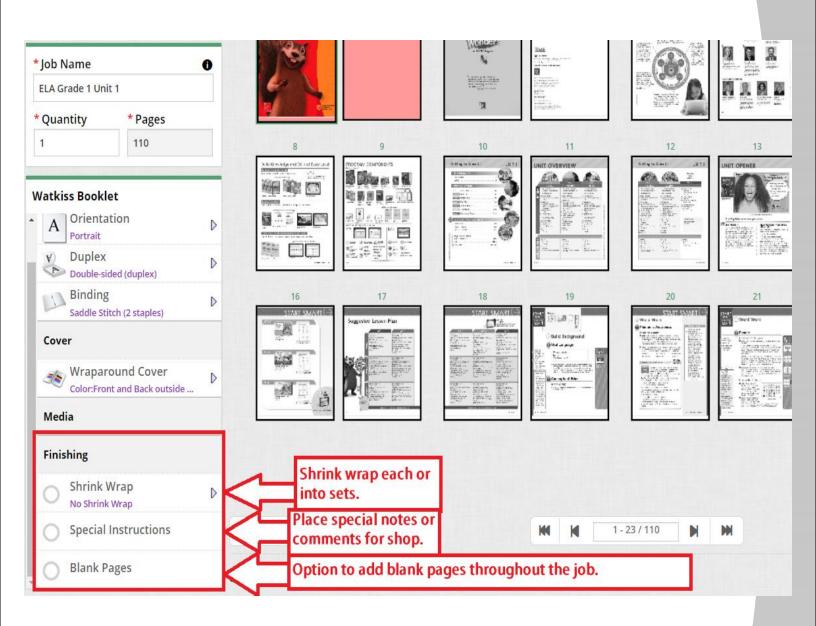

### STEP 13 - Placing Order

After you build your job and you approve of the final digital proof in the Visual Product Builder on the screen, you can proceed to place the order in the Shopping cart.

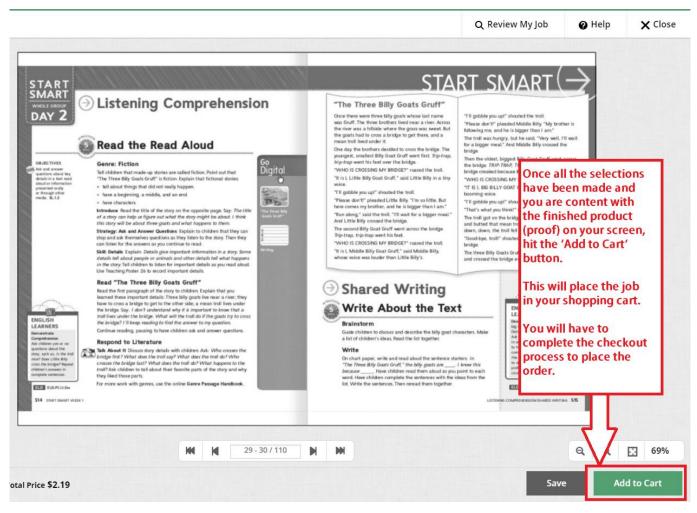

Please note, you will also be prompted to approve a disclaimer that does not hold the Print Shop liable for any spelling or design errors.

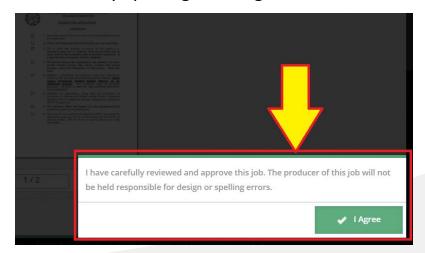

### **Inserting Blank Pages**

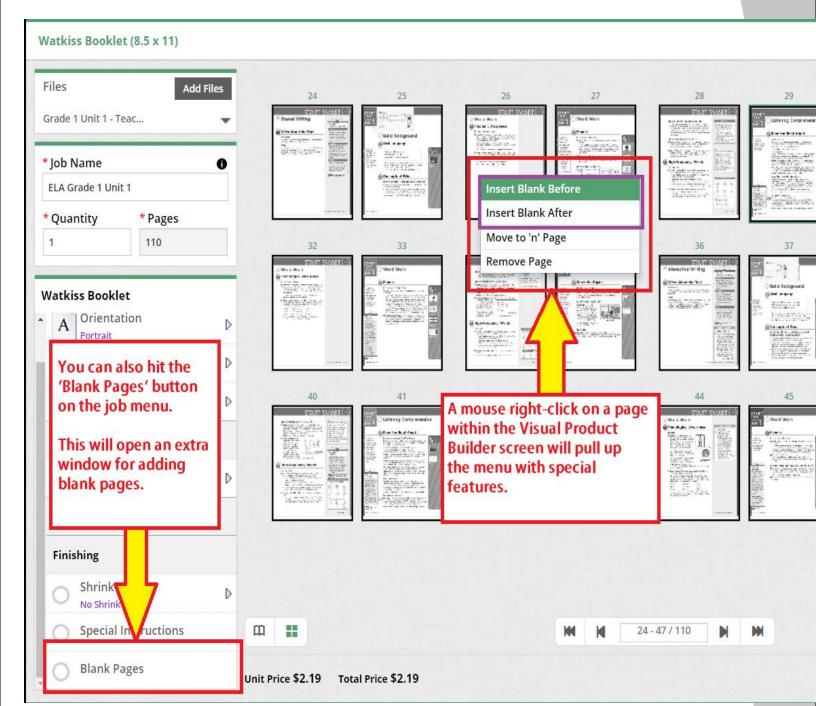

Inserting Blank Pages (continued)

If you opt for adding 'Blank Pages' by selecting the button in the *Finishing Section* of the 'Job Menu', a pop-up window will allow you to add multiple blank pages within your print job.

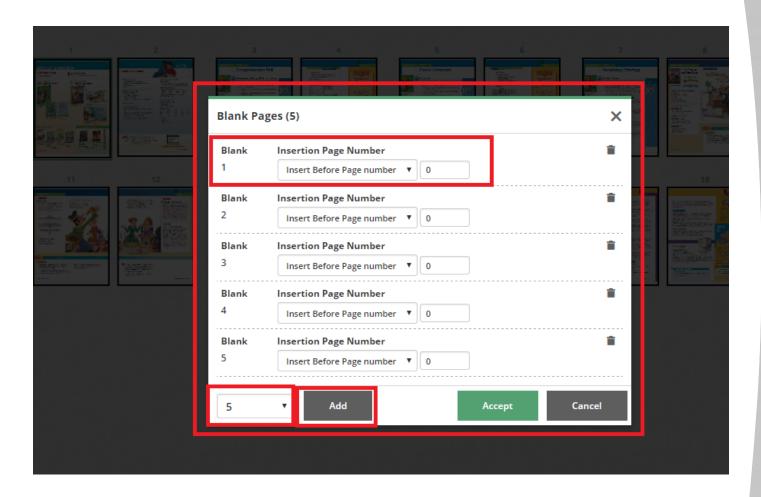

### Arranging/Organizing Pages

Once a file is uploaded, you can also move pages and/or delete any unwanted pages within the document.

You can right-click on any page on the Visual Product Builder screen and it will pull up the extra options.

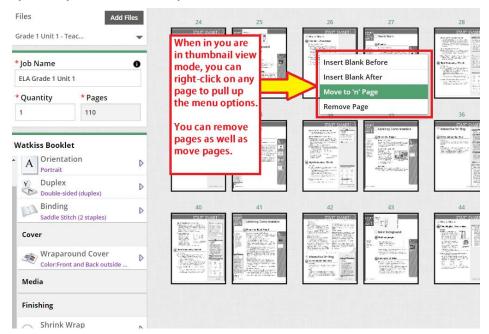

If you select this option by using the right-click button on your mouse, then a pop-up window will allow you to place the page in a specific location.

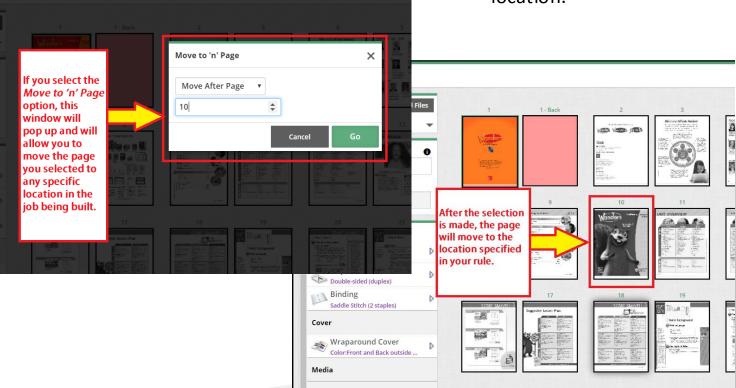

Arranging/Organizing Pages (continued)

Pages can also be arranged by manually clicking and dragging a page to a new

location.

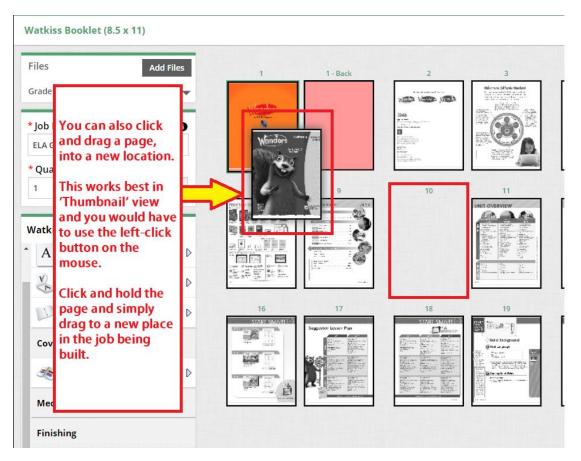

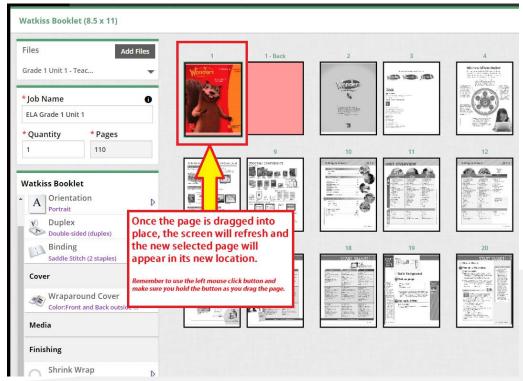

# **Support**

If you have any questions or need additional support, please contact:

Julian Solis jsolis@paramount.k12.ca.us 562-602-8088